## **\*Important notice**

**If the current version is V3.886.00 (Please refer below picture to see S/W version), you must update the V3.886.01(Special\_firmware\_for\_V3.886.00.zip) first before update to newest firmware (Last file).**

**To check current version, you should insert update CD or plug in the USB which has F/W for update. (Refer to "1. Make the upgrade CD or USB") Then the pop-up window will be shown as <Picture 1>.** 

**You can check whether the current version is V3.886.00 or not. (Refer** ①**)**

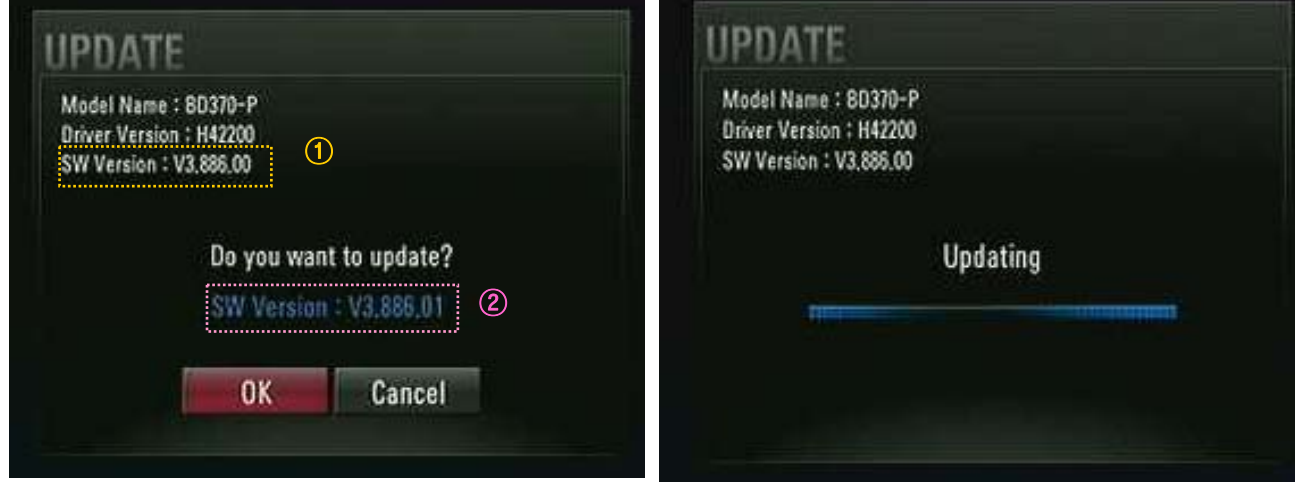

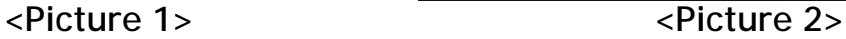

- 1. Make the upgrade CD or USB
	- : Please copy the upgrade file to root directory of CD or USB Upgrade File name is below by model name

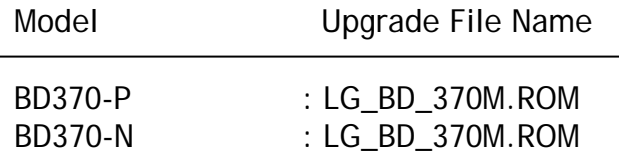

- 2. Insert the CD or USB which you make.
- 3. Then "UPDATE" Pop-UP will be shown like as <Picture 1>. case 1) If current SW version of your platform is V3.886.00.(Refer ①) You have to unzip "**Special\_Firmware\_for\_V3.886.00.zip"** then make upgrade CD or USB using like as "1. Make the upgrade CD or USB" again.

case 2) If current SW version is V3.9XX.XX or larger than v3.9XX.XX You have to update to **"Newest firmware"** directly

4. Please select the "OK" at this menu. Then the pop-up window be shown like as <Picture 2>.

5. Wait about 1 minute. Then it will finish the update and power off automatically.